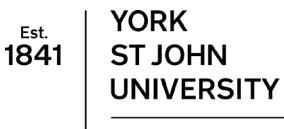

**Student Life** 

## **Video assignment upload to Moodle**

## **Video assignment**

Some courses require a video file as an assignment type e.g.created on an iPad using iMovie, recording a voiceover on a PowerPoint presentation (see https://www.yorksj.ac.uk/ils/digitaltraining/itskills-help/ for IT skills help for more information). To submit a video in Moodle the file gets saved into YSJ Media Library which currently accepts the following file extensions: \*.avi;\*.flv;\*.mkv;\*.mov;\*.mpg;\*. mpeg;\*.mp3;\*.mp4;\*.mts;\*.m4v;\*.wav;\*.wma;\*.wmv. Maximum upload size is 100.00 GB.

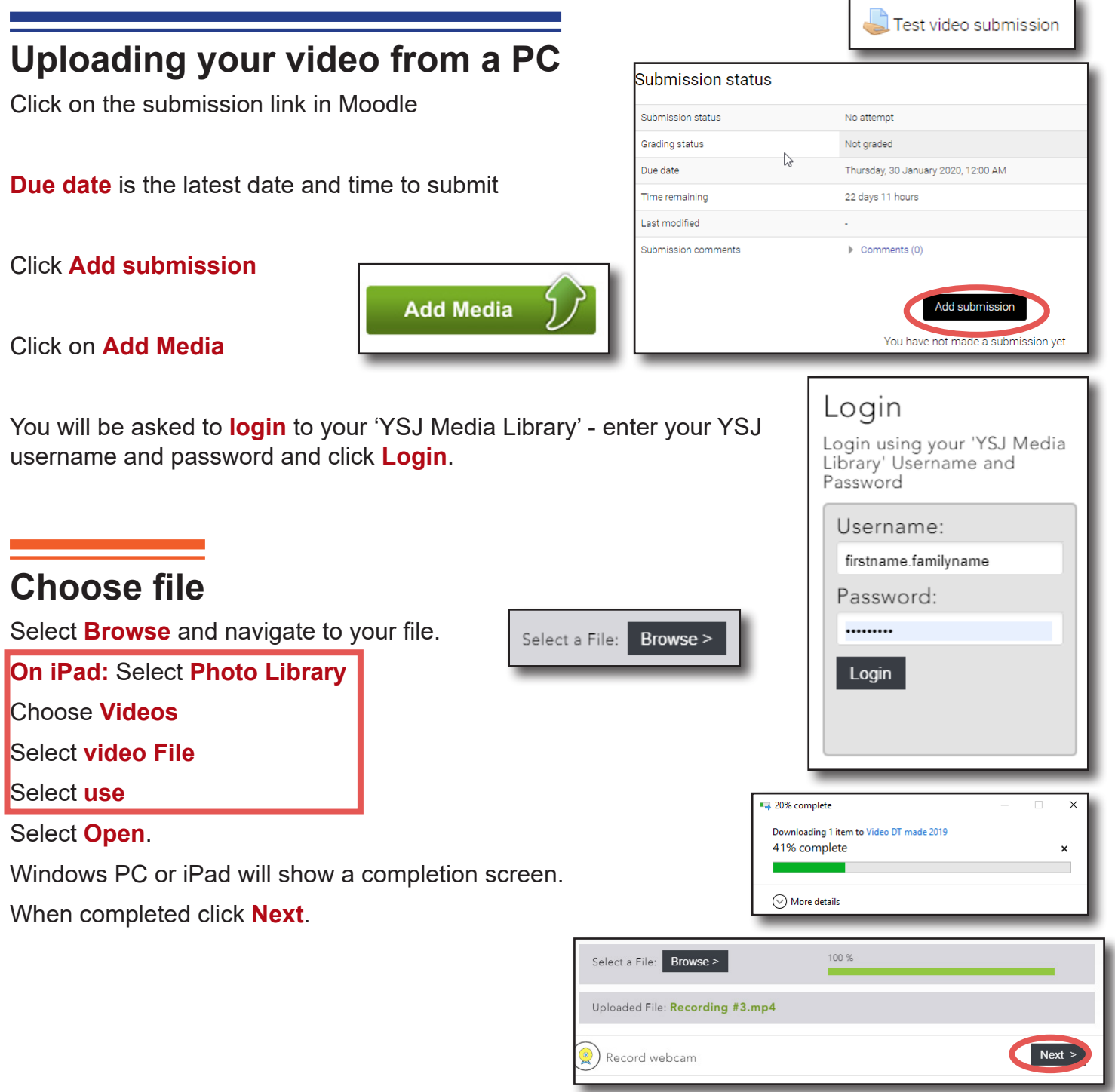

## **Complete Details**

The **title**, **category** and **email address** will be auto-completed. Enter a

description and agree to the T**erms of Use** when read. Click **Next**.

Choose a **Thumbnail** to appear in front of your video.

Click **Next**.

If you have captions to add you can **associated file** by clicking **Browse** on the **Captions** Screen.

Click **Next**.

Click **Finish** to confirm.

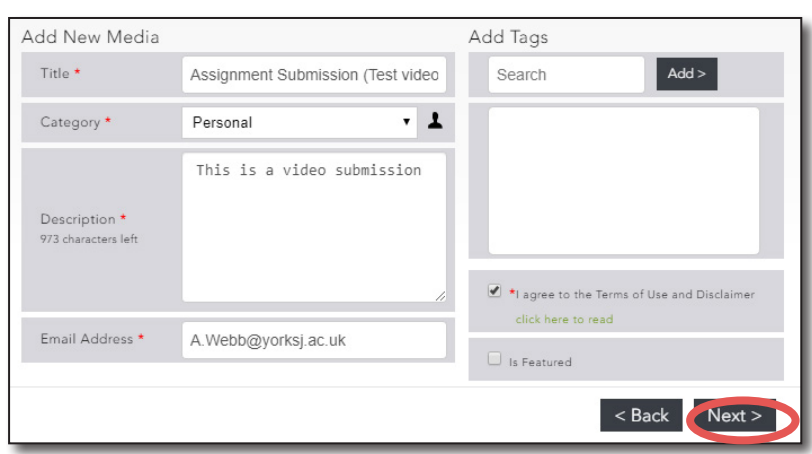

**Media Listing**

When your video is encoded the Media Listing Screen will change to **Yes** under the **Encoded** heading. You will receive a confirmation email.

Save changes

Click on **Save changes**.

At this stage the assignmetn submission is draft (not submitted). If you Edit submission you can change the submitted file.

To confirm, click **Submit assignment**.

**Tick** the box to confirm it is your own work and click **Continue**.

The status will show as **Submitted for grading** and a confirmation email will be sent to your university account.

**Once confirmed the submission can only be changed if it is returned to draft by your tutor or School Admin Unit.**

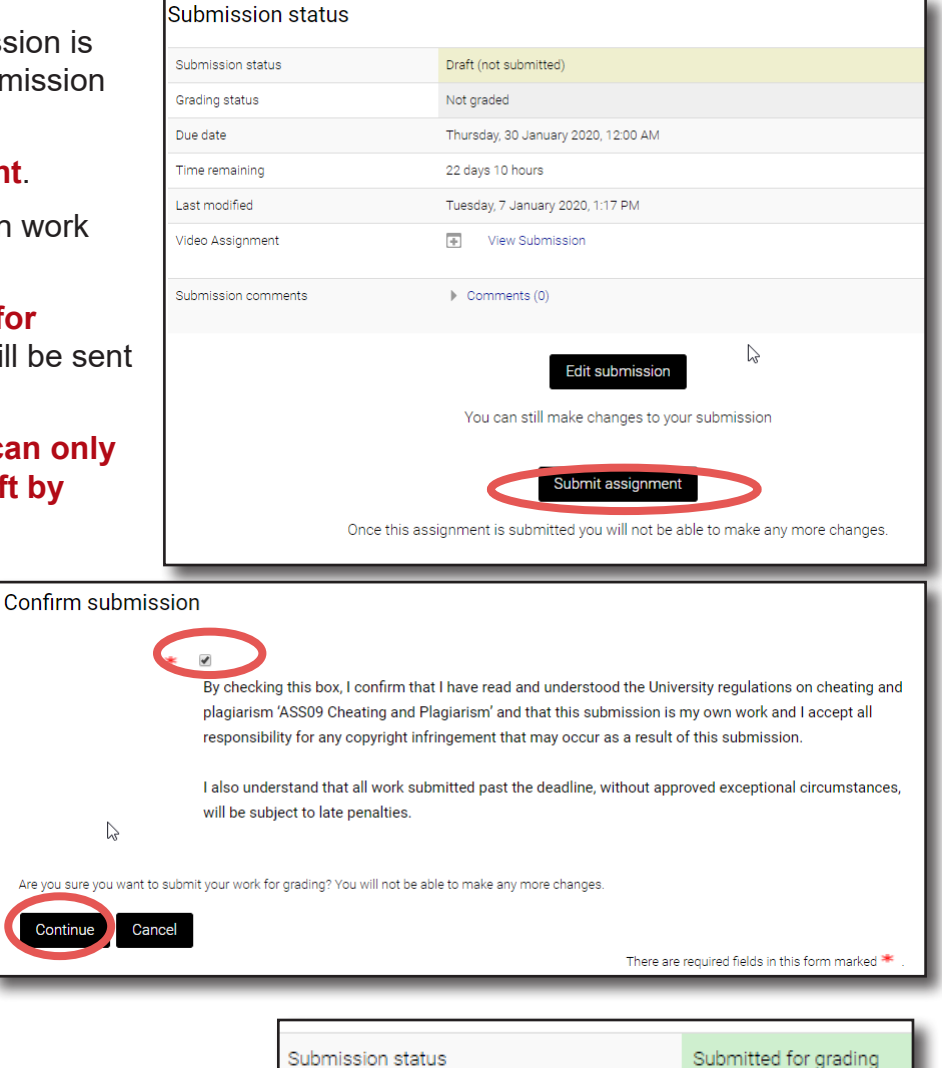

Digital Training **Digital Training** Page 2

Grading status

Not graded